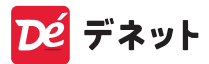

# **入退室管理 パソコンで**

# スタートアップマニュアル

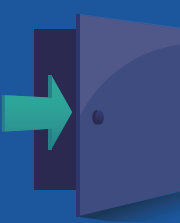

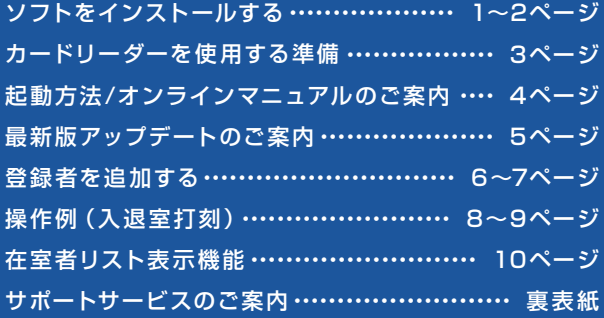

# **ソフトをインストールする**

### インストールする前に下記をご確認ください

- ・ハードディスクは 1GB 以上の空き容量 ( インストール時 ) ※上記以外にシステムドライブにデータ保存のための空き容量が 必要となります。
- ・管理者権限について インストールは管理者として実行してください。

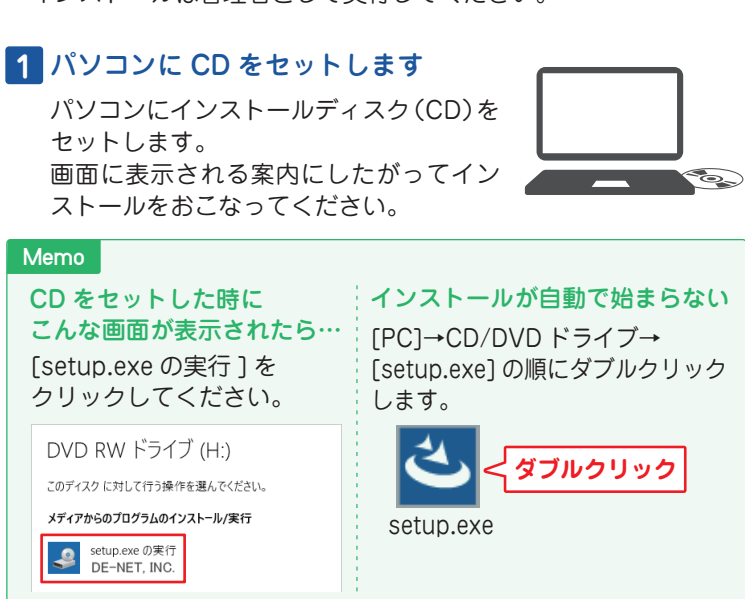

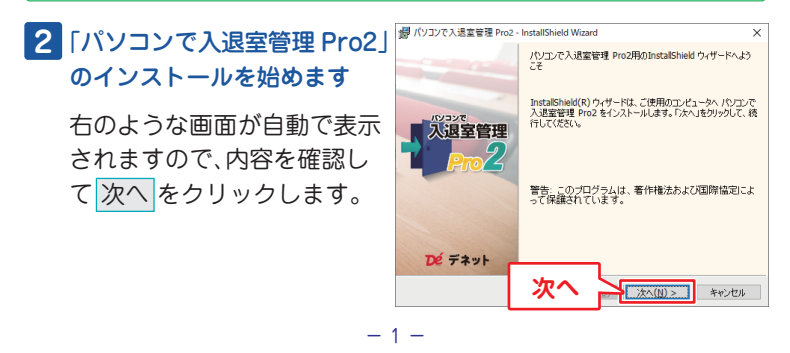

### **3** 使用許諾契約の内容を確認します

使用許諾契約書の内容を確認 し、「使用許諾契約の条項に同 意します」をクリックして選択 した後、次へ をクリックして ください。

### **4** インストール先を確認します

インストール先を変更する場 合は 変更 をクリックして、イ ンストール先を選択してから、 次へ をクリックしてください。 通常はインストール先を変更 しなくても問題はありません。

### **5** インストールの設定内容を確認 します

インストール先等の情報が表 示されます。 確認を行い、インストールを クリックしてください。 ※ユーザーアカウント制御が 表示された場合は はい を クリックしてださい。

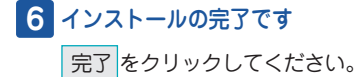

デスクトップに ショートカット アイコンが作成 されます。

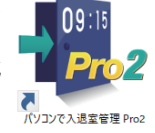

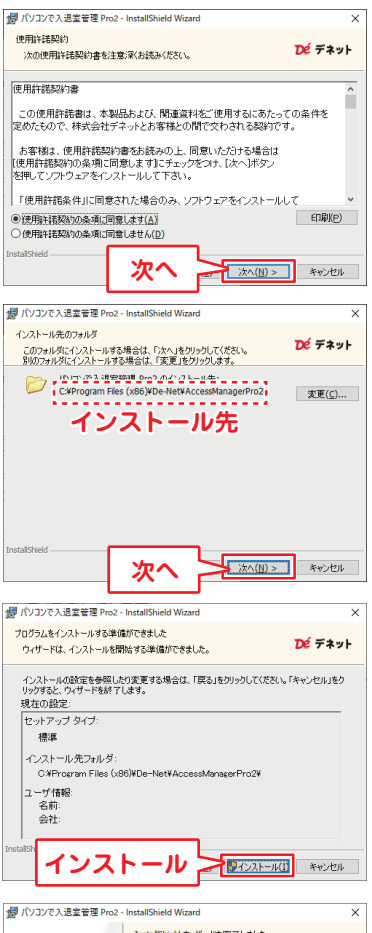

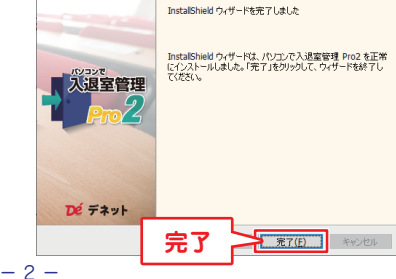

# **カードリーダーを使用する準備**

### 1. パソコンにカードリーダーを接続してください

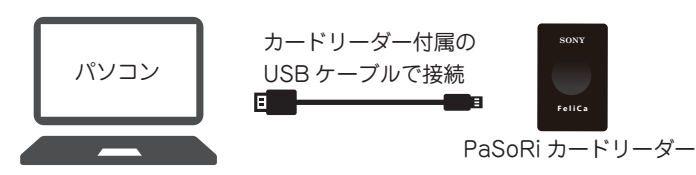

# 2. NFC ポートソフトウェアをインストールしてください

パソコンに接続した PaSoRi カードリーダーでw FeliCa カードを読み取るためには、 「NFC ポートソフトウェア」のインストールが 必要です。

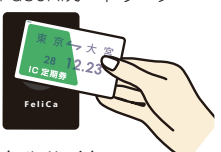

PaSoRiカードリーダー

ソニー株式会社様が運営するソニーグループのポータルサイト https://www.sony.co.jp/ で「NFC ポートソフトウェア」と検索、 または検索サイトで「NFC ポートソフトウェア」と検索して、 ソニー株式会社様の該当ページで「NFC ポートソフトウェア」を ダウンロードし、パソコンにインストールしてください。

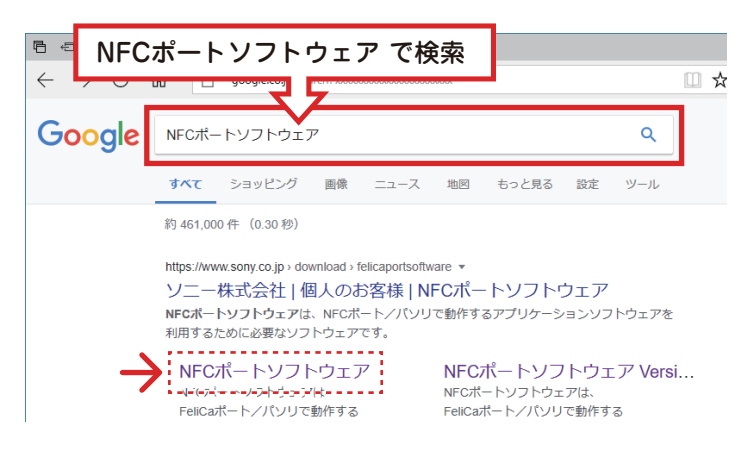

**ソフトの起動方法 / オンラインマニュアルのご案内**

### ソフトの起動方法

「パソコンで入退室管理 Pro2」をインストールすると、 デスクトップショートカットアイコンが作成されます。 ダブルクリックすると、ソフトが起動します。

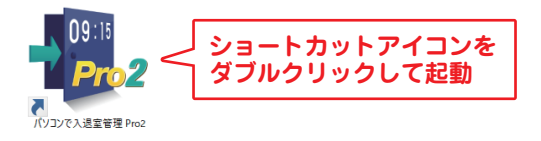

### オンラインマニュアルのご案内

「パソコンで入退室管理 Pro2」の詳しい操作方法は オンラインマニュアルをご覧ください。 ※オンラインマニュアルの閲覧は、インターネット環境が必要です。

打刻画面の「操作方法」ボタンまたは管理画面の「操作方法」 ボタンから Web マニュアルをご覧いただけます。

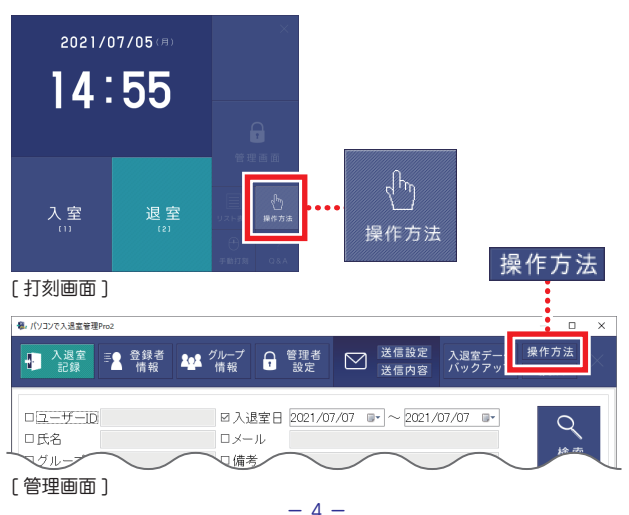

# **最新版アップデートのご案内**

お持ちの CD-ROM にバージョン表記がない場合や、CD-ROM に表記されて いるバージョンよりもホームページでご案内しているバージョンの数値が 大きい場合は、最新版のソフトウェアをホームページよりダウンロードして ご利用ください。

### 1. 現在インストールされているバージョンの確認方法

打刻画面の「管理画面」ボタンから、管理画面(下図)を表示します。 管理画面左上に、「ver x.xx」とバージョン表記されています。

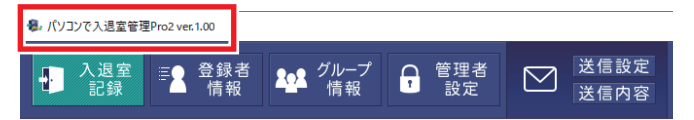

# 2. 現在公開されている最新バージョンの確認方法

打刻画面の「操作方法」ボタン、または管理画面(下図)の「操作方法」ボタン からオンラインマニュアルを表示します。

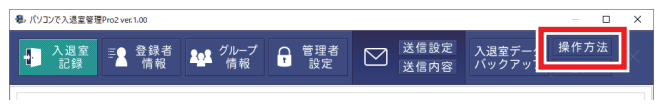

オンラインマニュアルに、現在の最新版情報を掲載しています。 最新版が公開されている場合は、リンク先から最新版をダウンロード してインストールをおこなってください。

※最新版をダウンロードする際は、CD ケース中面に貼付している シリアルナンバーの入力が必要となります。

# **登録者を追加する**

入退室管理をおこなうユーザーを登録します。

「管理画面」ボタンをクリック します。

管理者画面が表示されます。

- ①「登録者情報」ボタンをクリック します。
- ②「追加する」ボタンをクリック します。

ユーザー情報を入力します。

- ①ユーザー ID を入力します。
- ②氏名を入力します。
- ③カードリーダーにFeliCaカー ドをかざして「読取」ボタン をクリックし、カードIDを読 み込みます。

※メール 1、メール 2

 必要に応じてメールを登録 してください。 ( 入退室時のメール送信機能)

※グループ

 グループを設定する場合は、 予めグループ名を登録します。 詳細は7ページをご覧ください。 (ここでは「未設定」のまま登録)

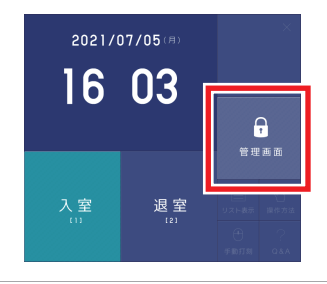

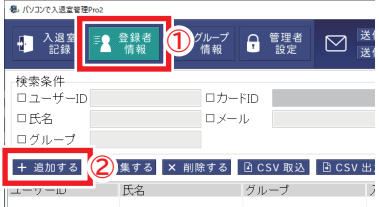

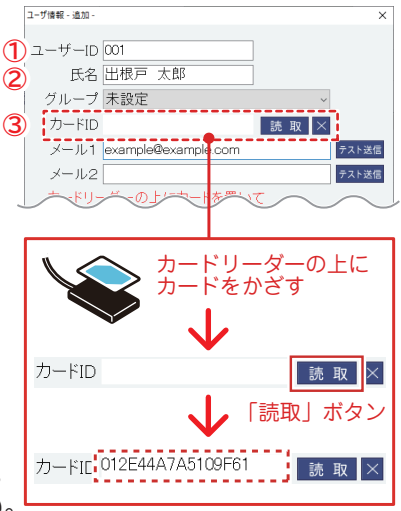

 $- 6 -$ 

ユーザー ID、氏名、カード ID が 設定できましたら、 「+ 追加する」ボタンをクリック します。

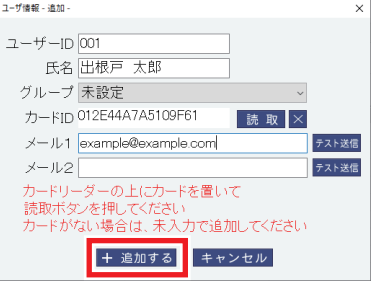

「追加しました」と表示されます。 「OK」をクリックします。

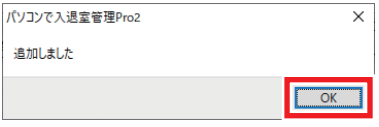

登録者情報を追加・編集する / CSV 取込・CSV 出力

「登録者情報」ボタンをクリックします。 各種メニュ―ボタンから、ユーザー追加、編集、削除、 CSV 取込、CSV 出力、リスト印刷ができます。

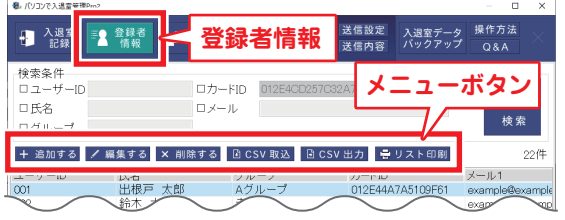

※CSV 取込方法は、オンラインマニュアルをご覧ください。

### グループ名を登録する

「グループ」ボタンをクリックします。 「+ 追加する」ボタンからグループ名を追加します。

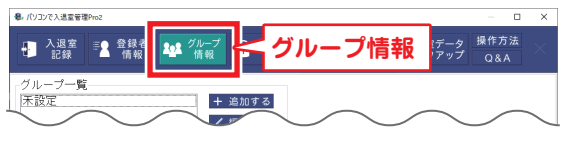

# **操作例(入退室打刻)**

# 1. 入室を打刻します

「入室」ボタンをクリック、または キーボードの「1」を押して、入室 モードにします。 選択中のモードは、明るい青に ハイライト表示されます。

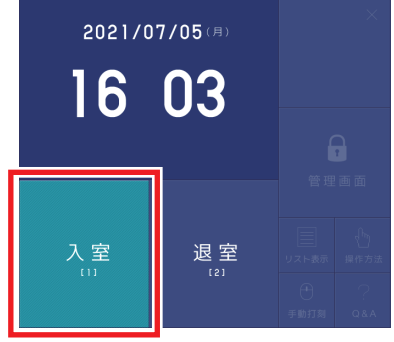

カードをカードリーダーに かざします。

対応 FeliCa カード・端末 ●IC 乗車券 Suica / PASMO / ICOCA / Kitaca / toica / SUGOCA など ●ポイントカード nanaco / WAON / 楽天 Edy ●FeliCa 搭載スマートフォン・ 携帯電話(おサイフケータイ)

入室処理を行いました 「xxxxx 様、入室処理を行いまし た」とメッセージが表示され、 入室が打刻されます。

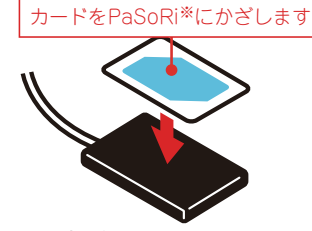

※PaSoRi (FeliCa対応カードリーダー)

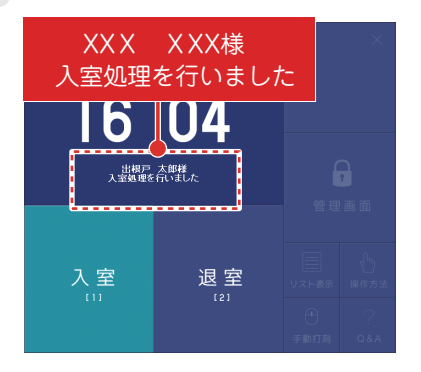

# 2. 退室を打刻します

「退室」ボタンをクリック、または キーボードの「2」を押して、退室 モードにします。 選択中のモードは、明るい青に ハイライト表示されます。

※カードリーダー:PaSoRi (FeliCa対応カードリーダー) カードをカードリーダーに かざします。

 「xxxxx 様、退室処理を行いまし た」とメッセージが表示され、 退室が打刻されます。

「管理画面」ボタンをクリックし、 管理画面の「入退室記録」から、 入退室記録データを閲覧、 CSV 出力や印刷ができます。

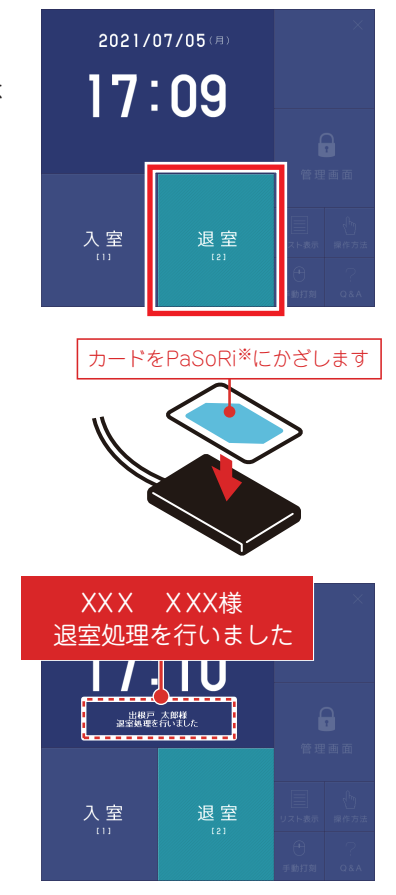

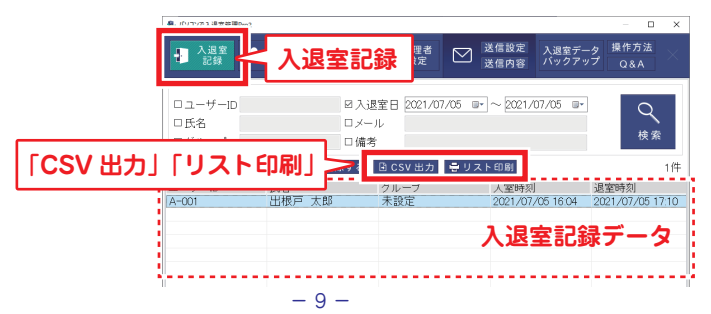

# **在室者リスト表示機能**

### 打刻画面の横に在室者リストを表示する

打刻画面の「リスト表示」ボタンをクリックすると 現在在室している人数と在室者を表示します。

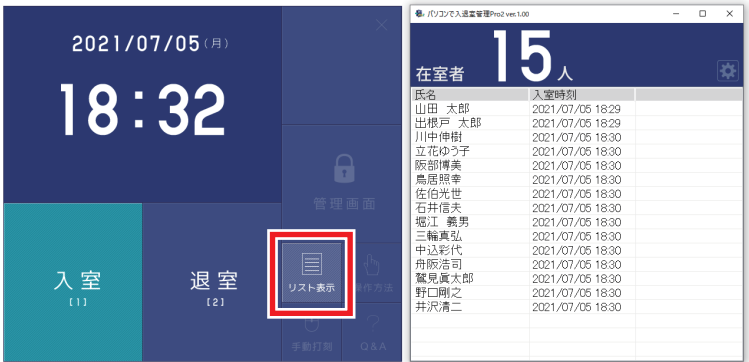

### **Memo**

### 打刻画面をカスタマイズする

管理画面の「管理者設定」にある 設定で、打刻画面にロゴなどの 画像を表示したり、打刻画面の 背景色を設定したり、 打刻画面の大きさ「大・小」を 設定できます。

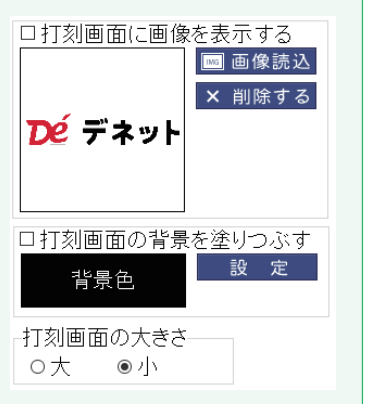

# **サポートサービスのご案内**

#### ユーザー登録(マイページ登録)のご案内

### **https://mypage.de-net.com**

お問い合わせをいただく際は、ユーザー登録(マイページ登録)後に 本ソフトのシリアルナンバー登録が必要となります。 下記ページから登録を行ってください。

#### サポートページのご案内

### **https://www.de-net.com/support.htm**

ソフトウェアの最新情報やよくあるご質問などを 公開しています。 アップデート情報より、最新版のソフトウェアを ダウンロードしてお使いいただけます。

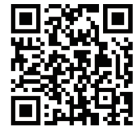

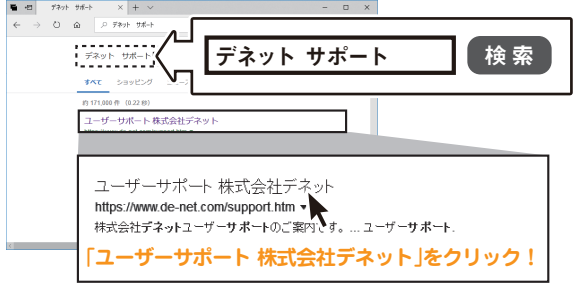

#### メールサポートサービスのご案内

### **ask99pc@de-net.com**

#### サポート対応時間 : 10:00~17:00

(土・日、祭日、弊社指定休日を除く) ※通信料はお客様負担となります。 ※メールでのお問い合わせは24時間受け付けております。 ※営業時間外に受信したお問い合わせは、翌営業日の営業時間内にて 順次対応いたします。 ※お客様のメールサーバーのドメイン拒否設定により、弊社からの

メールが受信されない場合があります。

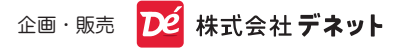